## **MORIGAON JUDICIARY ONLINE RECRUITMENT PORTAL**

## **INSTRUCTIONS FOR FILING UP THE APPLICATION FORM**

- **Step 1**: For a first time user, a candidate must click on the **NEW REGISTRATION** link available in the recruitment website. He/She must provide some basic information such as **Name, Fathers Name, Date of Birth [dd-mm-yyyy format], Mobile No. and a valid Email id** to get him or her registered into the **Portal**. A unique **Registration No**. containing all alphanumeric characters will be generated after submitting the new registration form. **e.g., P21MOR977518.** This Registration Number along with Date of Birth will be used as credentials to log into the portal. Candidates are advised to note down the **Registration number for future purpose** as the system won't send the same through either **SMS or Email**.
- **Step 2:** After successful Registration, candidate will have to update all the other information such as **caste category, religion, gender, address, educational qualification and previous criminal history (if any)** to the portal. Candidates are advised to bring the Age proof and all other testimonials at the time of document verification/interview.
- **Step 3**: After uploading of personal data, a candidate must upload his/her photograph as well as signature only in **.jpg or .jpeg** format. The size limit for the scanned photograph is **(10kb to 40kb)** and for Signature it is **(5kb to 30kb)** respectively. The Pixel Dimensions are mentioned below.

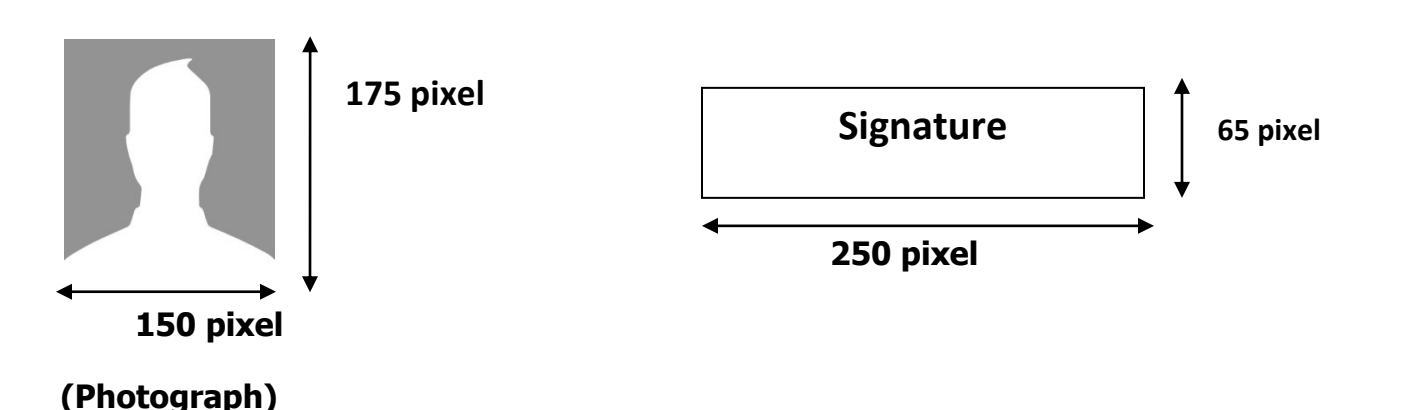

- **Step 4**: Candidate can verify and final submit the form after completion of **the above steps**. Kindly ensure that all information given by you is correct as no changes can be made after clicking the **final submit button**.
- **Step 5**: Candidate can take a print out of the **Application Form** as well as **Acknowledgement form** for future reference after completion of the updation process. No separate link will be sent to the candidate via email or SMS. For any kind of Assistance, candidate can email to us at **recmorjudiciary2019.gmail.com or dj-morigaon@nic.in** mentioning his/her name, post

applied for and mobile number at the subject body of the email. Candidates are advised to check our official website **(https://morigaonjudiciary.gov.in)** for regular updates regarding the recruitment processes.

**Step 6**: Candidate can download the Admit card after login to the portal only if he/she is found eligible for the post.

## **List of Eligible Candidates will be published in the website in due course of time.**

**Note**: We recommend you to use the latest version of **Firefox or Google Chrome (browser)** running in **Desktop PC** to carry on with the uploading process.